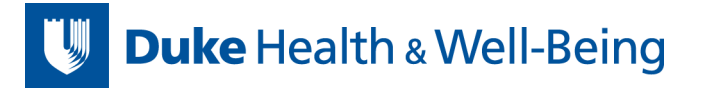

# Zoom User Guide

# <span id="page-0-0"></span>Table of Contents

## Contents

<span id="page-0-1"></span>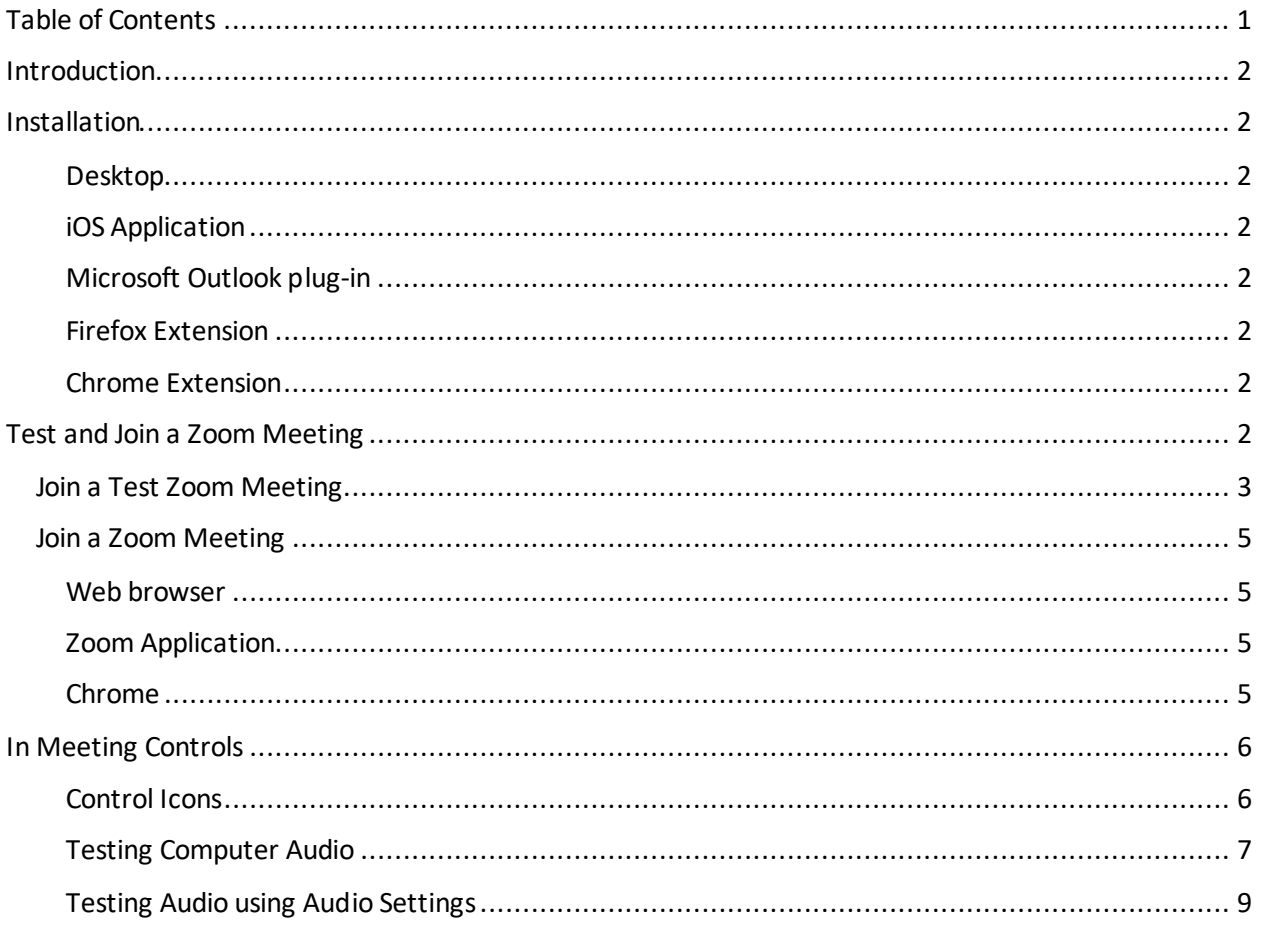

## Introduction

A Zoom account is not required if you are strictly joining Zoom Meetings as a participant. If someone invites you to their meeting, you can join as a participant without creating an account.

You can sign up for a free Zoom account at [zoom.us/signup.](https://zoom.us/signup)

If you would like additional resources, guides, or support, please go to Zoom Help Center website at [support.zoom.us.](https://support.zoom.us/hc/en-us)

For technical support: [zoom.us/contact](https://zoom.us/contact)

# <span id="page-1-0"></span>**Installation**

#### <span id="page-1-1"></span>Desktop

- 1. Navigate t[o https://zoom.us/support/download.](https://zoom.us/support/download)
- 2. Download ZoomInstaller.exe.
- 3. Run ZoomInstaller.exe and follow the on-screen prompts.

#### <span id="page-1-2"></span>iOS Application

- 1. Navigate to the [app store](https://itunes.apple.com/us/app/id546505307) from your iOS device.
- 2. Search for **Zoom Cloud Meetings**.
- 3. Download and install the app.

#### <span id="page-1-3"></span>Microsoft Outlook plug-in

- 1. Navigate to https://zoom.us/download.
- 2. Download the Plug-in for Microsoft Outlook.
- 3. Run "ZoomOutlookPluginSetup.msi" from the download folder and follow the on-screen prompts.

#### <span id="page-1-4"></span>Firefox Extension

- 1. Open Firefox.
- 2. Navigate to https://addons.mozilla.org/en-US/firefox/.
- 3. Search for "Zoom Scheduler" and choose **Add to Firefox** button.
- 4. When prompted, choose the **Install**button.

#### <span id="page-1-5"></span>Chrome Extension

- 1. Open Google Chrome.
- 2. Navigate to https://chrome.google.com/webstore.
- 3. Search for "Zoom Scheduler" and choose the **Add To Chrome** button.
- 4. When prompted, choose the **Add app** button.

### <span id="page-1-6"></span>Test and Join a Zoom Meeting

You can join a test Zoom meeting to familiarize yourself with the Zoom and test your microphone and speakers before joining a Zoom meeting. You can also test your video or audio while in a Zoom meeting.

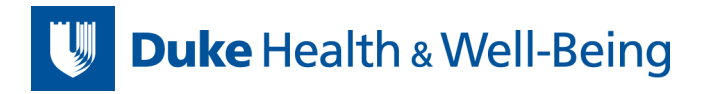

#### <span id="page-2-0"></span>Join a Test Zoom Meeting

- 1. Visit [http://zoom.us/test.](http://zoom.us/test)
- 2. Click the blue **Join** button to launch Zoom.

# **Join Meeting Test**

Test your internet connection by joining a test meeting.

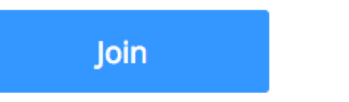

If you are unable to join the meeting, visit Zoom Support Center for useful information.

- 3. When prompted by your browser, click **Open Zoom Meetings**. If you don't have Zoom installed on your computer, follow the prompts to download and install Zoom.
- 4. The test meeting will display a pop-up window to test your speakers. If you don't hear the ringtone, use the drop-down menu or click **No** to switch speakers until you hear the ringtone. Click **Yes**to continue to the microphone test.

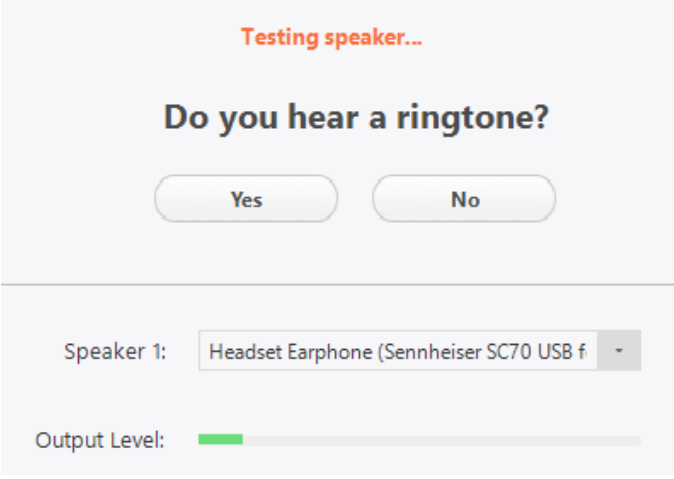

5. If you don't hear an audio reply, use the drop-down menu or click No to switch microphones until you hear the replay. Click **Yes** when you hear the replay.

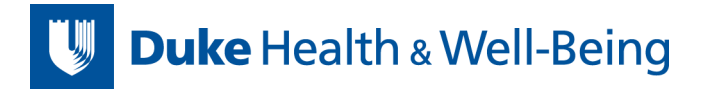

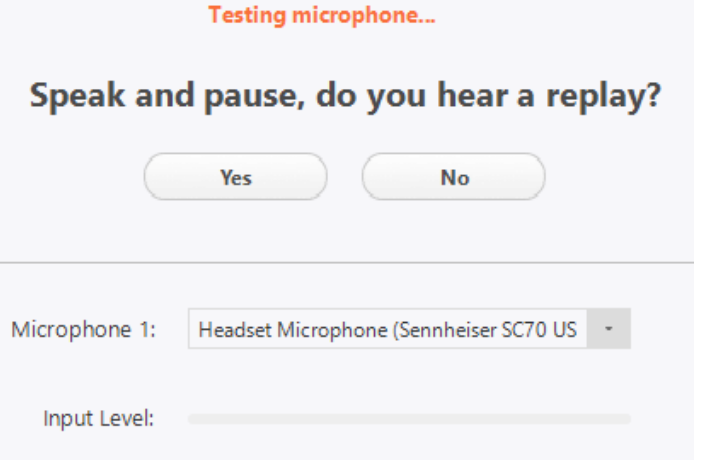

6. Click **Join with Computer Audio**.

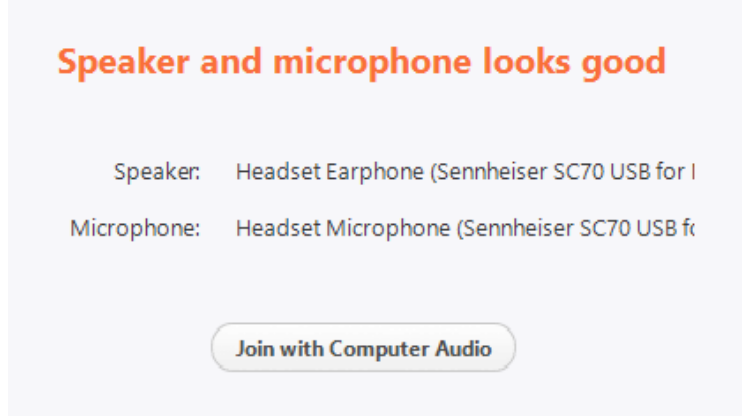

7. Click **Join with Computer Audio** to join the test meeting with the selected microphone and speakers.

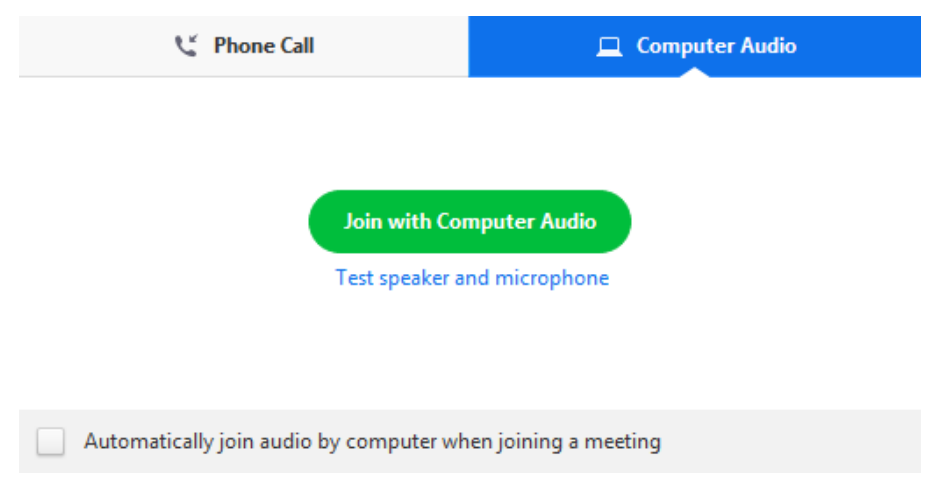

*You will join the test meeting as an attendee.* 

#### <span id="page-4-0"></span>Join a Zoom Meeting

When you are ready to join a meeting, you can join by either clicking the meeting link directly or going to join.zoom.us and entering in the meeting ID. Here are some more detailed instructions:

#### <span id="page-4-1"></span>Web browser

- 1. Navigate t[o join.zoom.us.](https://zoom.us/join)
- 2. Enter the meeting id. *Alternate: Participants can join meetings by clicking directly on the URL of the meeting.*
- 3. Make a choice when prompted for your audio option: *computer audio, ideally a headset.*

#### <span id="page-4-2"></span>Zoom Application

1. On the Home tab of the Zoom application, click the **Join** button.

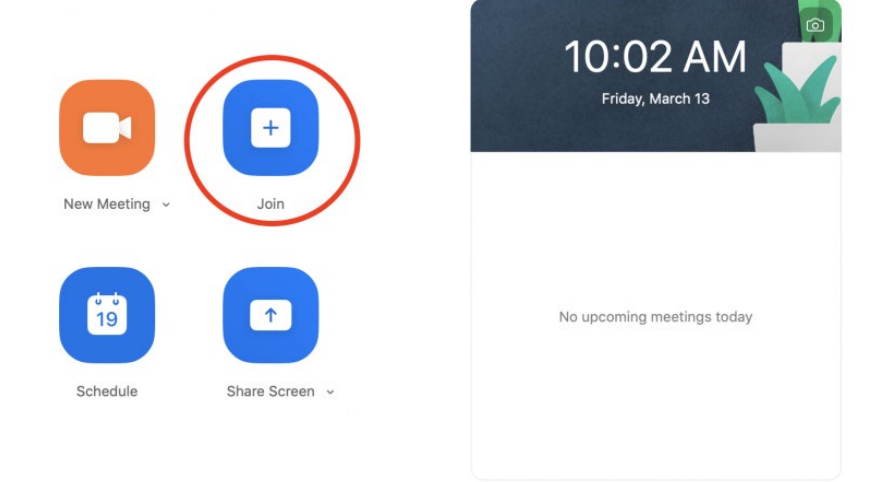

2. Enter the meeting id and you display name and click **Join**. *Note: Select your audio and video preferences.*

#### **Join Meeting**

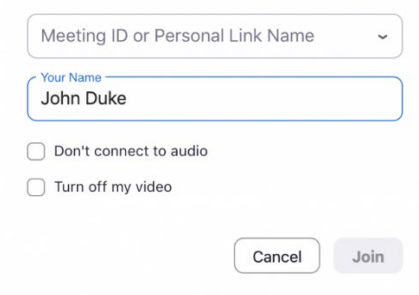

#### <span id="page-4-3"></span>Chrome

- 1. Open Chrome browser and choose **Apps**.
- 2. Choose **Zoom**.
- 3. You will be prompted to **Join a meeting**. *Note: Choose audio and/or video options.*

# <span id="page-5-0"></span>In Meeting Controls

#### <span id="page-5-1"></span>Control Icons

The attendee controls appear at the bottom of your screen if you're not currently screen sharing.

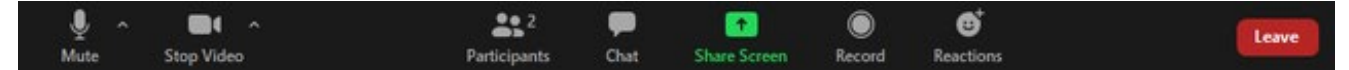

Attendees have access to these features:

**Mute / Unmute**: Mute and unmute your microphone.

Audio Controls (click the ^ arrow next to **Mute / Unmute**): Allows you to change the microphone and speaker that Zoom is currently using on your computer, leave computer audio, and access the full audio settings.

*Tip: Use the following keyboard shortcuts to mute or unmute yourself. You can also use push to talk if you want to unmute yourself by holding the spacebar.*

- Windows: **Alt + A**
- Mac: **Shift + Command + A**

**Start Video / Stop Video**: Turns your camera on or off.

Video Controls (click the ^ arrow next to **Start Video / Stop Video**): Change cameras if you have multiple cameras, select a virtual background (if enabled), or access your full video settings.

**Participants**: See who's currently in the meeting and invite others. You can also accessto these options:

**Rename:**Hover over your name, click **More**, and choose **Rename** to change your screen name displayed to other participants.

**Non-verbal feedback icons***(if enabled by the host)*: Places an icon beside your name to quickly notify the host.

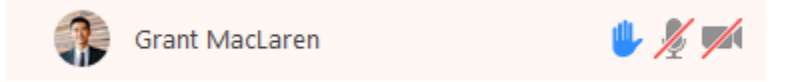

- Raise Hand / Lower Hand
- yes
- no
- go slower
- go faster
- Additional icons are available by clicking the more button:
	- o agree
	- o disagree
	- o clap
	- o need a break
	- o away

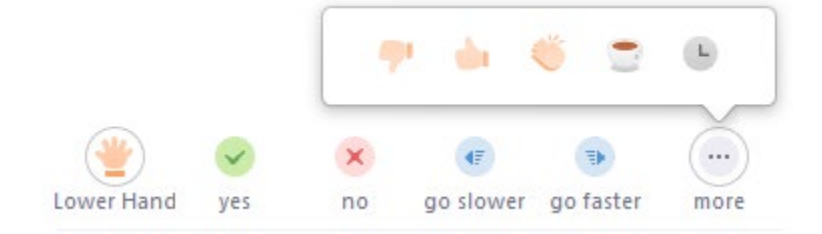

**Chat:** Access the chat window to chat with the participants. Learn more.

**Share Screen:** Start a screen share *(if the host allows*). You will be able to select the desktop or application you want to share.

**Record:** Start or stop a local recording. *Attendees do not have access to start a cloud recording.*

*Note: The host will need to allow local recordings in their account settings, then give you permission to record. If you don't have permission to record, use the in-meeting chat or audio to ask the host for permission.*

**Leave:** Leave the meeting while it continues for the other participants. *Only the host can end the meeting.*

#### <span id="page-6-0"></span>Testing Computer Audio

If you haven't enabled the setting to automatically join by computer audio, you can test your speaker and microphone before joining a meeting:

1. After joining a meeting, click **Test speaker and microphone**

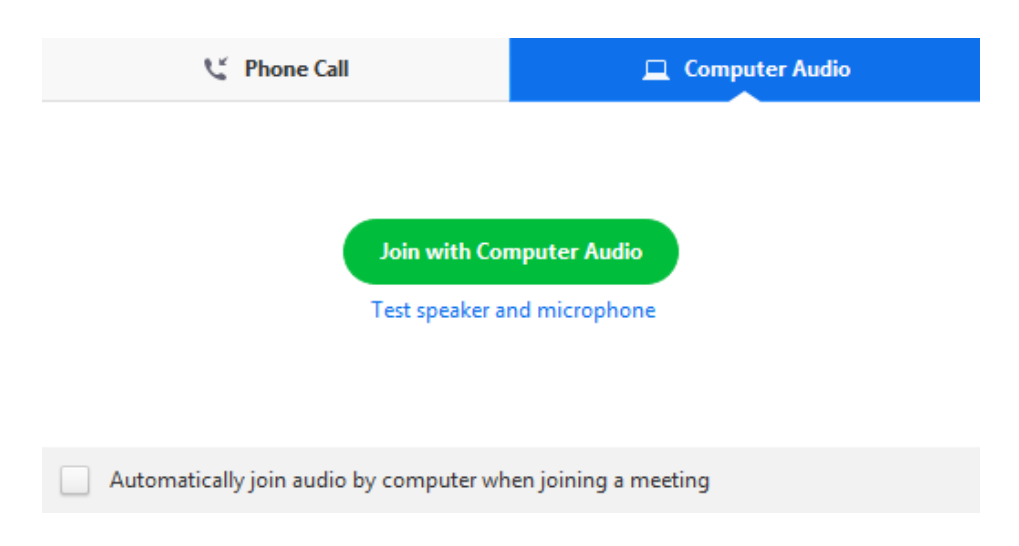

2. The meeting will display a pop-up window to test your speakers. If you don't hear the ringtone, use the drop-down menu or click **No** to switch speakers until you hear the ringtone. Click **Yes**to continue to the microphone test.

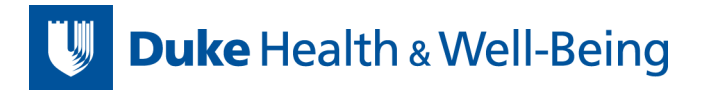

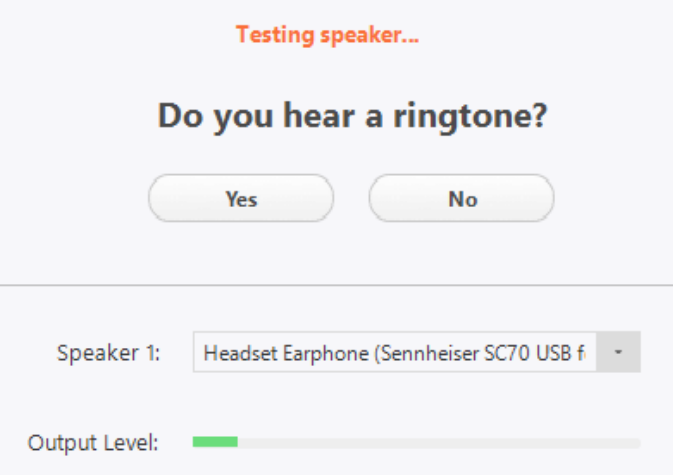

3. If you don't hear an audio replay, use the drop-down menu or click **No** to switch microphones until you hear the reply. Click **Yes** when you hear the replay.

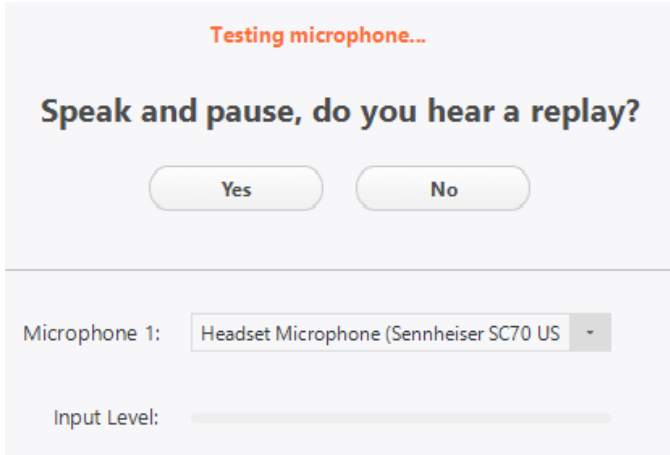

4. Click **Join with Computer Audio**.

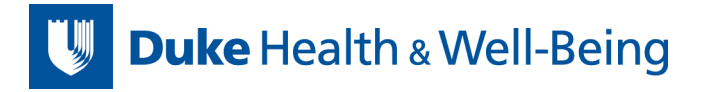

# Speaker and microphone looks good

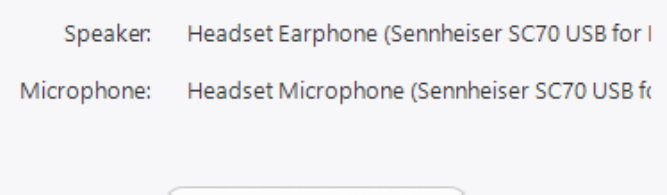

Join with Computer Audio

5. Click **Join with Computer Audio** to join the test meeting with the selected microphone and speakers.

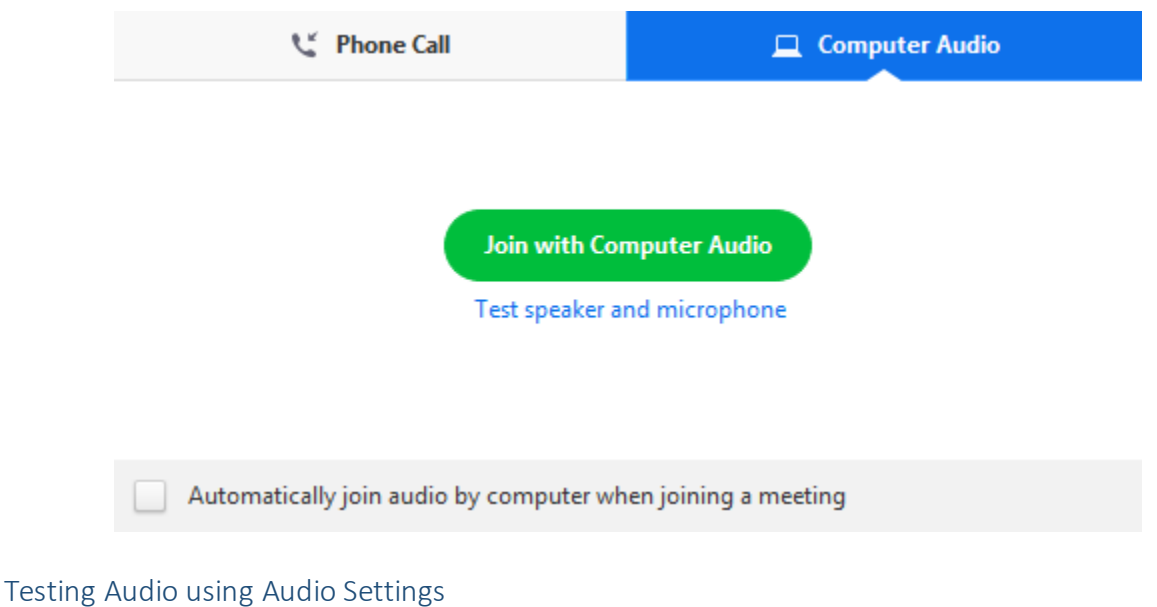

<span id="page-8-0"></span>You can access your audio settings and test your audio when you are already in a meeting.

- 1. In the meeting controls, click the arrow next to **Mute**/**Unmute**. U
- 2. Click **Audio Options**. This will open your audio settings.

#### *Speaker:*

- 1. Click **Test Speaker**to play a test tone.
- 2. If you cannot hear it, select a different speaker form the menu or adjust the **volume**.

# **Duke** Health & Well-Being

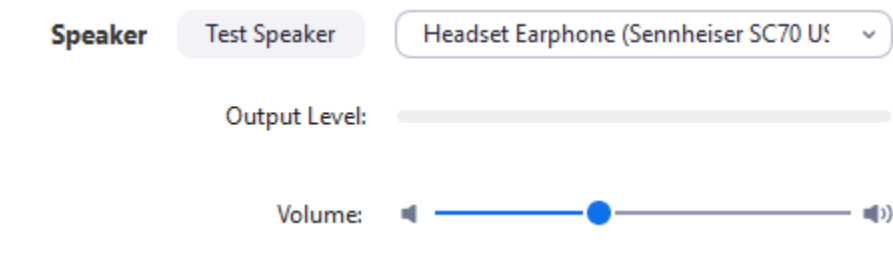

#### *Microphone:*

- 1. In the **Microphone** section, you will see the green **Input Level**bar move when Zoom is picking up audio.
- 2. Click **Test Mic** to test your microphone.
- 3. Your audio will start recording. Click **Recording** when you are done and it will play back. You can select another microphone from the menu or adjust the input level.
- 4. Check **Automatically adjust microphone settings**if you want Zoom to adjust the input volume automatically.

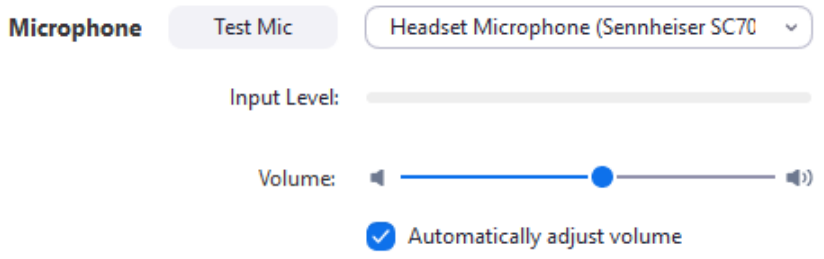